#### **Vamos começar**

Quando você inicia o MacBook Air pela primeira vez, o Assistente de Configuração abre para lhe ajudar. Basta seguir alguns passos simples para conectar rapidamente à sua rede Wi-Fi, transferir seus dados a partir de outro Mac ou PC e criar uma conta de usuário para o seu Mac.

Você também poderá iniciar uma sessão com seu ID Apple para transferir aplicativos da App Store, fazer compras na iTunes Store e na Apple Online Store, acessar o iCloud e fazer videoconferências com o FaceTime. Se você não possui um ID Apple, pode criar um facilmente e gratuitamente.

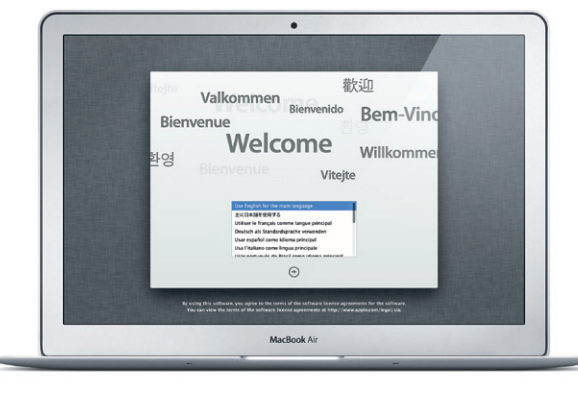

#### **Gestos Multi-Touch**

Você pode fazer muitas coisas no MacBook Air usando gestos simples no trackpad. Aqui estão alguns dos gestos mais populares.

#### **Conheça a sua mesa**

A Mesa é onde você encontra e faz tudo em seu Mac. O Dock, na parte inferior da tela, é um lugar prático para acessar os aplicativos mais usados. Também é onde você abre as Preferências do Sistema, que permitem personalizar a Mesa e outros ajustes do seu Mac. Clique no ícone do Finder para acessar rapidamente todos os seus arquivos e pastas. A barra de menus no topo da tela possui diversas informações importantes sobre o seu Mac. Para verificar o estado da sua conexão à Internet sem fio, clique no ícone Wi-Fi. O seu Mac se conecta automaticamente à rede que você escolheu durante a configuração.

**Olá.**

#### **iCloud**

O iCloud armazena suas músicas, fotos, e-mails e muito mais. E ele envia os documentos (sem fio) para seu Mac, iPad, iPhone, iPod touch e até mesmo para seu PC. Ele faz isso sem ter que utilizar a base de conexão ou a sincronização. Assim, quando você compra uma música em um dispositivo, ela é transferida automaticamente para todos os seus outros dispositivos. E com o serviço Compartilhar Fotos, suas fotos mais recentes aparecem em todo lugar onde queira vê-las. Para personalizar os ajustes do iCloud, abra o menu Apple, selecione as Preferências do Sistema e, em seguida, clique em iCloud. Depois inicie a sessão com o seu ID Apple e escolha os recursos do iCloud que deseja usar.

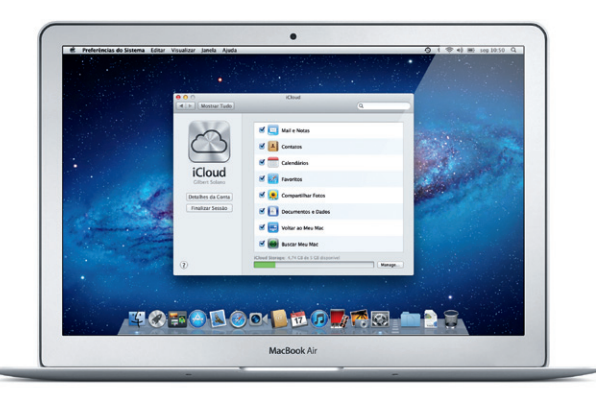

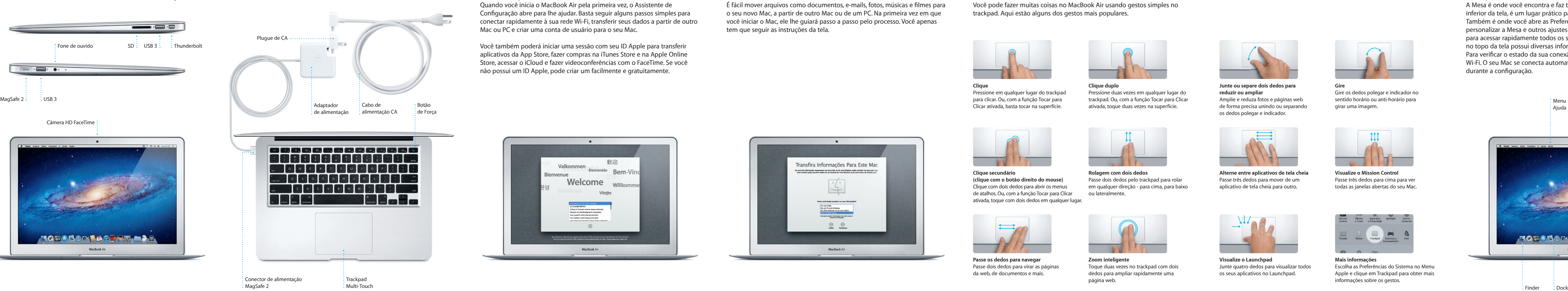

# : Menu Barra de Estado Ajuda  $\frac{1}{2}$  menus  $\frac{1}{2}$  da Wi-Fi **MODODO DO DO DO DE** MacBook Air Preferências

#### **Uma nota importante**

Leia este documento e as informações de segurança do Manual de Informações Importantes do Produto cuidadosamente antes de usar o computador pela primeira vez.

#### **Mais informações**

Você pode encontrar mais informações, assistir a demonstrações e aprender muito mais sobre os recursos do MacBook Air em www.apple.com/br/ macbookair.

### **Ajuda**

Quase sempre você pode encontrar respostas às suas perguntas, bem como instruções e informações sobre solução de problemas, na Central de Ajuda. Clique no ícone do Finder, depois clique em Ajuda na barra de menus e escolha Central de Ajuda.

#### **Utilitários do Mac OS X**

Se você tiver algum problema com o seu Mac, os Utilitários do Mac OS X poderão ajudá-lo a reparar o armazenamento em memória flash do computador, a restaurar o software e os dados a partir de um backup do Time Machine ou a apagar o armazenamento na memória flash e reinstalar o OS X Lion e os aplicativos da Apple. Você também pode usar o Safari para obter ajuda on-line. Se o seu Mac detectar um problema, ele abre os Utilitários do Mac OS X automaticamente. Ou você pode abri-lo manualmente reiniciando o seu computador enquanto mantém pressionadas as teclas Comando e R.

#### **Suporte**

Seu MacBook Air é fornecido com 90 dias de garantia para suporte técnico e um ano de cobertura de garantia para reparações de hardware, que podem ser solicitadas em uma loja de varejo Apple ou em um fornecedor de serviços autorizado Apple. Visite www.apple.com/br/support/macbookair para obter suporte técnico para o MacBook Air. Ou ligue para 0800-761-0880. www.apple.com/support/country

Nem todos os recursos estão disponíveis em todas as áreas.

TM e © 2012 Apple Inc. Todos os direitos reservados. Designed by Apple in California. Printed in XXXX. BR034-6355-A

do Sistema

**Guia de Início Rápido**

#### **Vamos nos mudar**

É fácil mover arquivos como documentos, e-mails, fotos, músicas e filmes para o seu novo Mac, a partir de outro Mac ou de um PC. Na primeira vez em que você iniciar o Mac, ele lhe guiará passo a passo pelo processo. Você apenas tem que seguir as instruções da tela.

Transfira Informações Para Este Mac

.<br>Se você tam informações importantes em outro Mac eu PC com Windows, pode transferi-las para este Mac.<br>Você también pode transferir diatos de um backup do Time Machine ou de outro dixen de inicialização.

 $\rightarrow$ 

Como você desaja transferir as suas informaçõe On outro Mac<br>
On um PC com Mindows<br>
On Time Machine ou de outro disco<br>
Co Time Machine ou de outro disco<br>
This Linniform advance de Machine<br>
This Linniform and Machine and Machine<br>
Machine and Machine and Machine<br>
Machine

 $\begin{picture}(130,10) \put(0,0){\line(1,0){155}} \put(15,0){\line(1,0){155}} \put(15,0){\line(1,0){155}} \put(15,0){\line(1,0){155}} \put(15,0){\line(1,0){155}} \put(15,0){\line(1,0){155}} \put(15,0){\line(1,0){155}} \put(15,0){\line(1,0){155}} \put(15,0){\line(1,0){155}} \put(15,0){\line(1,0){155}} \put(15,0){\line(1,0){155}}$ 

MacBook Air

**Bem-vindo ao seu novo MacBook Air. Gostaríamos de ser o seu guia.**

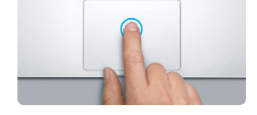

**Clique** Pressione em qualquer lugar do trackpad para clicar. Ou, com a função Tocar para Clicar ativada, basta tocar na superfície.

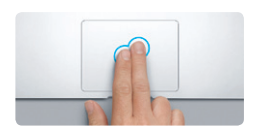

**Clique secundário (clique com o botão direito do mouse)** Clique com dois dedos para abrir os menus de atalhos. Ou, com a função Tocar para Clicar ou lateralmente. ativada, toque com dois dedos em qualquer lugar.

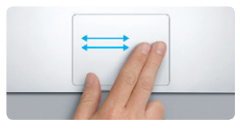

**Passe os dedos para navegar** Passe dois dedos para virar as págin da web, de documentos e mais.

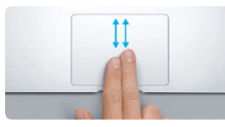

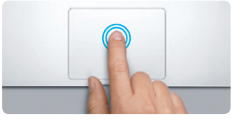

**Clique duplo** Pressione duas vezes em qualquer lugar do trackpad. Ou, com a função Tocar para Clicar ativada, toque duas vezes na superfície.

**Rolagem com dois dedos** Passe dois dedos pelo trackpad para rolar em qualquer direção - para cima, para baixo

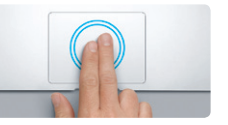

**Zoom inteligente** Toque duas vezes no trackpad com dois dedos para ampliar rapidamente uma página web.

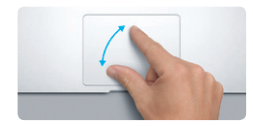

**Junte ou separe dois dedos para reduzir ou ampliar** Amplie e reduza fotos e páginas web de forma precisa unindo ou separando

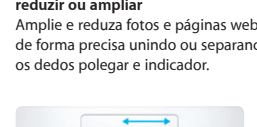

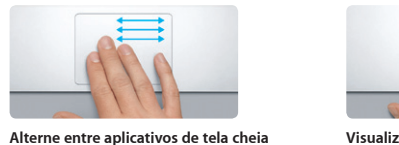

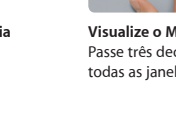

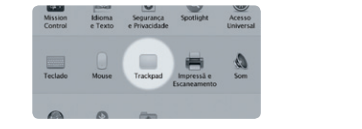

Passe três dedos para mover de um aplicativo de tela cheia para outro.

**Visualize o Launchpad**

Junte quatro dedos para visualizar todos os seus aplicativos no Launchpad.

**Contract Contract Contract Contract Contract Contract Contract Contract Contract Contract Contract Contract Contract Contract Contract Contract Contract Contract Contract Contract Contract Contract Contract Contract Contr** 

**State of the Contract of the Contract of the Contract of the Contract of the Contract of the Contract of the Contract of the Contract of the Contract of the Contract of the Contract of the Contract of the Contract of the** 

**Gire** Gire os dedos polegar e indicador no sentido horário ou anti-horário para

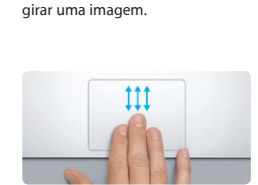

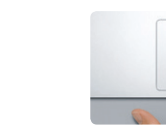

**Visualize o Mission Control** Passe três dedos para cima para ver todas as janelas abertas do seu Mac.

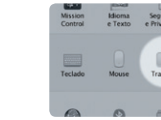

**Mais informações** Escolha as Preferências do Sistema no Menu Apple e clique em Trackpad para obter mais informações sobre os gestos.

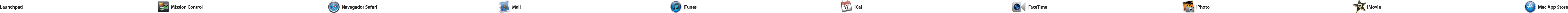

\*Requer um dispositivo ativado para o FaceTime tanto para a pessoa que realiza a ligação, quanto para o destinatário. Não está disponível em todas as áreas.

# **Visualização de conversa** Visualize todas os e-m

Clique no ícone no Dock e navegue pela web com facilidade e rapidez usando os gestos Multi-Touch. Role para cima ou para baixo com dois dedos no trackpad. Passe dois dedos para a direita ou para a esquerda no trackpad para avançar e retroceder

O Mail permite que você gerencie suas contas de e-mail a partir de uma caixa de entrada única, livre de anúncios, mesmo quando não estiver conectado à Internet. Ele funciona com a maioria dos padrões de e-mail, incluindo POP3, IMAP e serviços populares como Gmai

**E-mail em um só lugar** Visualize todas as suas contas no Mail para acessá-las com um único clique.

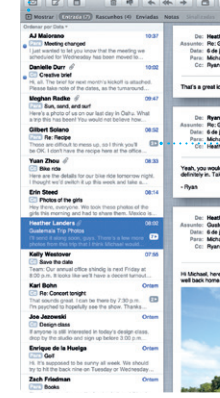

do encadeamento de uma conversa.

**Abra o Launchpad** : Clique no ícone do **Launchpad no Dock.** 

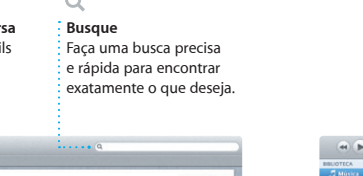

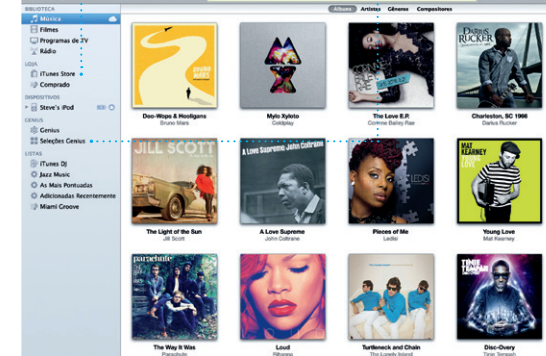

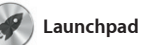

) Launchpad é a casa de t aplicativos do seu Mac. Basta clicar no ícone do Launchpad no Dock. Suas janelas abertas serão substituídas por uma tela cheia de todos os seus aplicativos.

Organize seus aplicativos da form que quiser, agrupe-os em pastas ou apague-os do seu Mac. Quand você transferir um aplicativo d Mac App Store, ele aparecerá automatica-mente no Launchpad.

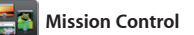

nas páginas. Toque duas vezes com dois dedos para ampliar uma página e depois toque duas vezes novamente para retornar ao tamanho original. Ou junte e separe dois dedos para ampliar ou reduzir.

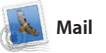

tela cheia e o Dashboard, a casa d mini-aplicativos chamados widge Clique em qualquer coisa para ampliá-la. Pense no Mission Cont como o centro do seu sistema visualize tudo e dirija-se a qualque lugar com apenas um clique.

**Abra o Mission Control** Localizado na parte : Clique no ícone do Mission Control no Dock. superior esquerda

Yahoo! Mail e AOL Mail. Você também pode usar o Mail com a conta de e-mail gratuita do me.co que você obtém com o iCloud. Na primeira vez que você iniciar o Mail, o Assistente de Configuração o

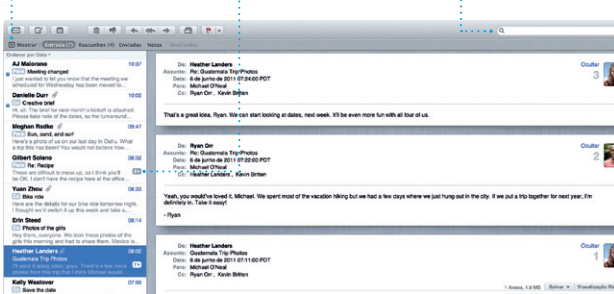

Is a photo of us on one of our many excursions through the countryside of Guatemala. We had the most awesome week. Wish you could've come

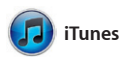

ajudará a começar.

**Pastas** Agrupe aplicativos em pastas arrastando um aplicativo sobre outro.

 $\begin{picture}(100,20) \put(0,0){\line(1,0){10}} \put(15,0){\line(1,0){10}} \put(15,0){\line(1,0){10}} \put(15,0){\line(1,0){10}} \put(15,0){\line(1,0){10}} \put(15,0){\line(1,0){10}} \put(15,0){\line(1,0){10}} \put(15,0){\line(1,0){10}} \put(15,0){\line(1,0){10}} \put(15,0){\line(1,0){10}} \put(15,0){\line(1,0){10}} \put(15,0){\line($  $\bullet$   $\bullet$   $\bullet$   $\bullet$   $\bullet$ **Extremely** 

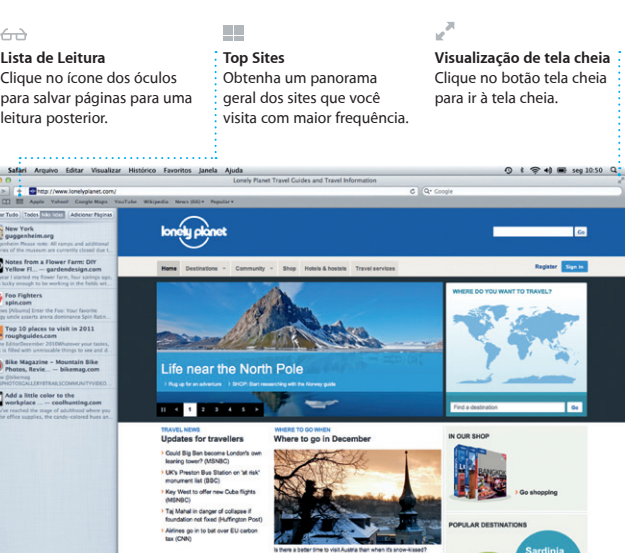

## OMO!

programas de TV, livros e muito mai na iTunes Store. No iTunes você também encontrará a App Store para iPad, iPhone e iPod touch.

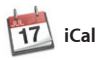

O Mission Control lhe dá uma visão geral de tudo o que está sendo executado no seu Mac. Clique no ícone do Mission Control no Dock e a sua mesa se reduzirá para exibir todas as janelas abertas de cada aplicativo, todos os aplicativos em

usando as informações de conta da sua Agenda e depois veja que respondeu. Utilize o iCloud para atualizar calendários de todos r seus dispositivos automaticame ou compartilhe calendários com outros usuários do iCloud.

> **Crie** Crie livros, cartões e calendários.

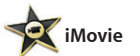

O iPhoto pode organizar suas fotos com base nas

**Eventos**  $\frac{1}{2}$  Clique duas vezes e **qualquer Evento pa** 

O iPhoto é a melhor maneira dr organizar, navegar, editar e compartilhar suas fotos no seu Mac. fotos por e-mail ou publicá-las no

> **Navegador de eventos** Seus vídeos importados aparecem aqui, assim você pode acessar todos

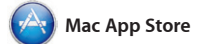

**Adicione spaces** Clique no botão + à direita da linha superior para adicionar um novo space.

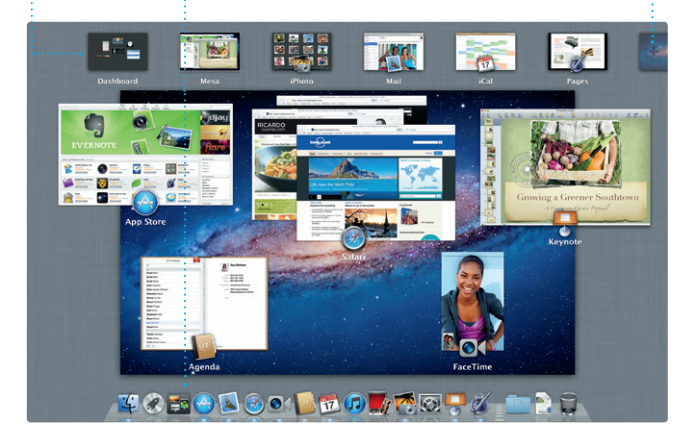

**Dashboard** para acessá-lo facilmente.

A Mac App Store é a melhor maneira autorizado para o seu uso pessoal de encontrar e transferir milhares de e até transferi-los novamente. aplicativos para o seu Mac, desde jogos e redes sociais, até aplicativos de produtividades e muito mais. Os aplicativos novos se instalam com um passo no Launchpad. Você pode instalar aplicativos em cada Mac

você só precisa do seu ID Apple e do seu e-mail. Para iniciar uma uma entrada da lista de contatos da sua Agenda.

A Mac App Store permite que você saiba quando as atualizações dos aplicativos estão disponíveis, assim você sempre possuirá as versões mais recentes. Abra a Mac App Store clicando no seu ícone do Dock.

Com o iTunes, você pode organizar e reproduzir seus vídeos e músicas digitais no seu Mac. E você pode comprar novas músicas, filmes,

> **iTunes Store** Descubra e compre novas : músicas, filmes e mais.

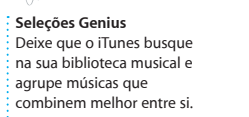

**Vários calendários** Acesse todos os seus calendário a partir de um lugar.

Controle sua ocupada programação com o iCal. Você pode criar calendários separados para a casa, para a escola e outro para o trabalho. Visualize todos os seus calendários em uma única janela ou escolha visualizar somente os calendários que deseja. Crie e envie convites

**Rostos**

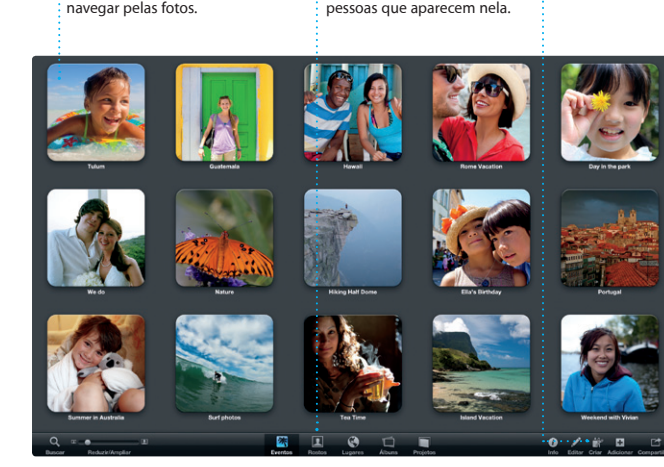

Você pode organizar sua fototeca por em Criar para transformar seus Rostos, Lugares e Eventos. Para enviar retratos favoritos em livros de Facebook, basta selecionar a fot e clicar em Compartilhar na parte inferior direita da sua tela. Ou cl fotos, calendários e cartões.

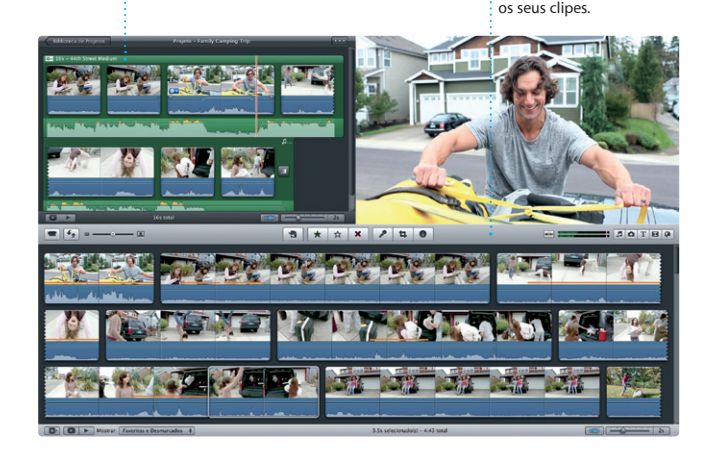

ew and Noteworthy See All > SE OE FE WE **SEE SEE SEE SE ALL VELLY CEL** 

**Navegador de projetos** Simplesmente solte a sua seleção em um projeto para criar um filme incrível.

Hollywood com apenas algun cliques. E o iMovie permite que você importe vídeos das câmeras de vídeo digital mais populares, do se

O iMovie reúne todos os seus clipes de vídeo em um só lugar e oferece todas as ferramentas de edição, temas e efeitos especiais necessários para transformá-los em algo especial. iPad, iPhone ou iPod touch ou da Você pode criar filmes belíssimos ou câmera do FaceTime do seu Mac. até mesmo trailers no estilo de

O FaceTime para Mac permite que você converse cara a cara com qualquer pessoa em um iPad, iPhone, videoconferência, basta clicar em iPod touch ou Mac - a partir do seu Mac.\* Para configurar o FaceTime,

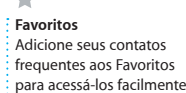

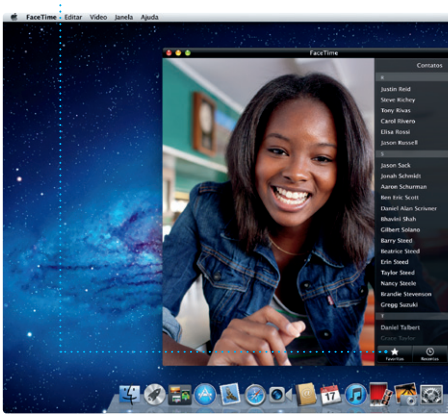

**Visualização de calendário** Selecione a visualização que preferir - por dia, semana, mês ou ano.

**Sempre atualizado** As atualizações dos seu aplicativos comprados aparecem automaticamente.

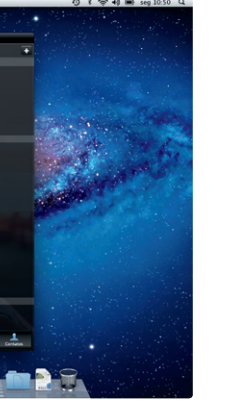

**Adicione um evento**  $\frac{1}{2}$  Clique duas vezes para criar um evento novo.

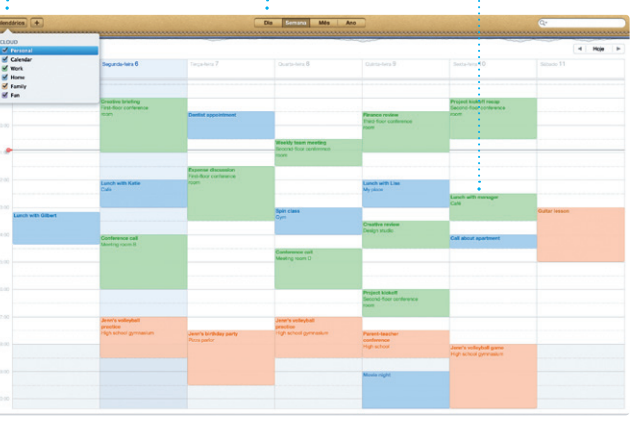

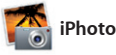

**Descubra novos aplicativos**

Navegue por milhares de aplicativos e transfira-os diretamente para o Launchpad.